## my.h-da - Mein Hochschulportal

## Leitfaden für Studierende: Erstellen eines Stundenplans

# Option 1: Auswahl von Veranstaltungen über das

Vorlesungsverzeichnis

Stand: Mai 2021

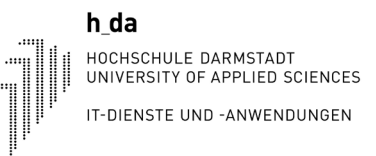

## 1. Anmelden an my.h-da - Mein Hochschulportal und das Vorlesungsverzeichnis auswählen

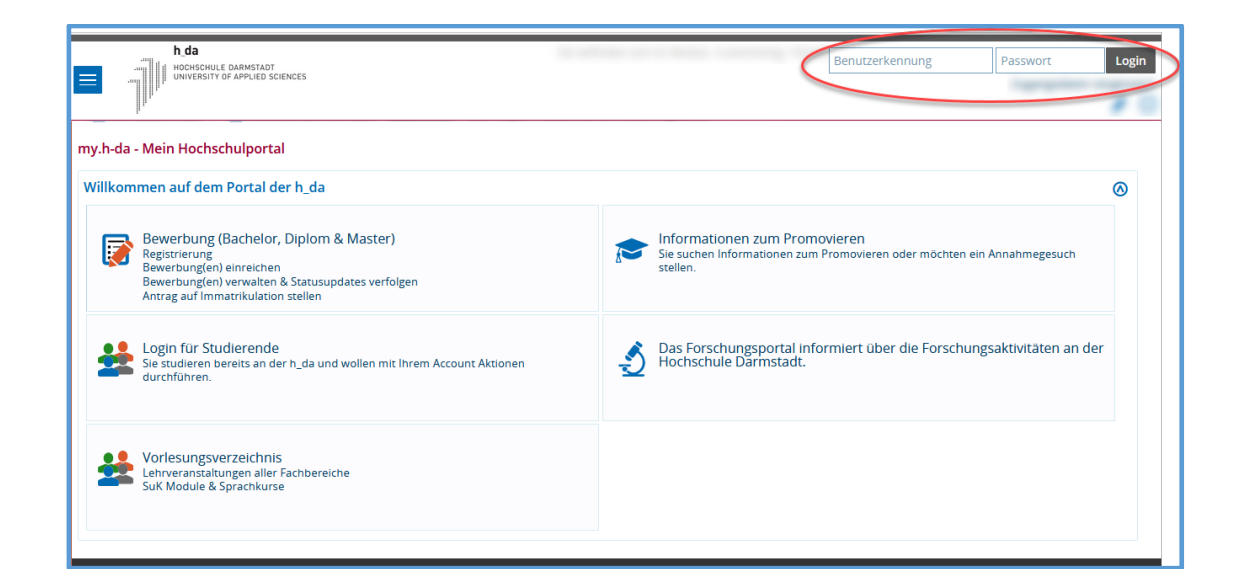

Die Anmeldung an my.h-da – Mein Hochschulportal erfolgt oben rechts mit Ihrer h\_da Benutzer-ID und dem dazugehörigen Kennwort über [my.h-da.de](https://my.h-da.de/)

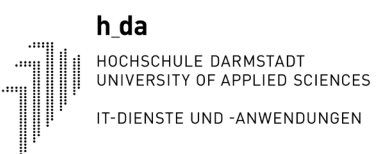

### 2. Vorlesungsverzeichnis: Veranstaltungen vormerken

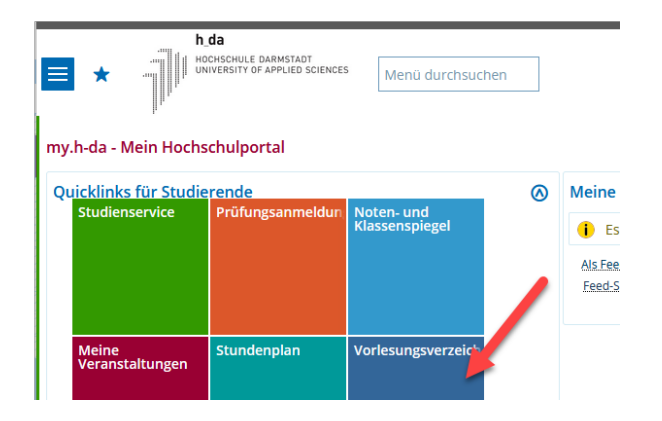

### Vorlesungsverzeichnis (WiSe 2015/16)

#### **O** Vorlesungsverzeichnis

- **1** PDF Fachbereich: Media
	- <sup>6</sup> PDF Studiengang: Informationswissenschaft (Bachelor / PO 2011)
		- **0 EDE** 1. Semester
		- <sup>0</sup><sub>EDE</sub> 3. Semester
		- <sup>0</sup><sub>E</sub> 5. Semester

#### Vorlesungsverzeichnis (WiSe 2015/16)

- **O** Vorlesungsverzeichnis
- <sup>1</sup> PDF Fachbereich: Media
	- **0 FOR** Studiengang: Informationswissenschaft (Bachelor / PO 2011)
		- <sup>0</sup> FDH</sup> 3. Semester

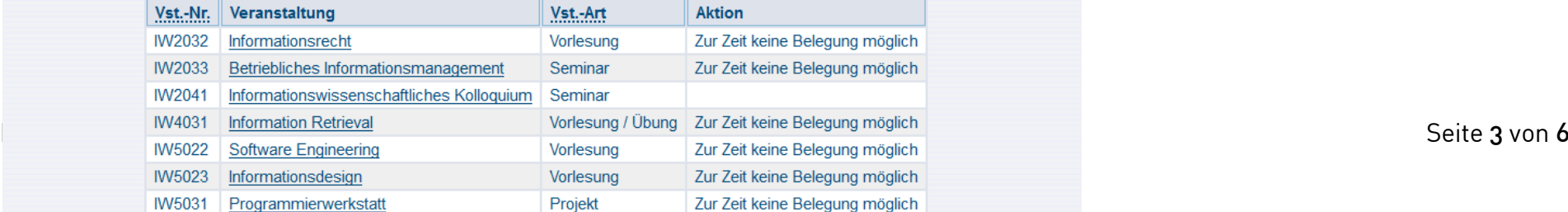

Wählen Sie den gewünschten Fachbereich- und anschließend den gewünschten Studiengang aus.

Wählen Sie jetzt noch das passende Semester und die Veranstaltung, die Sie in Ihrem persönlichen Stundenplan angezeigt haben wollen.

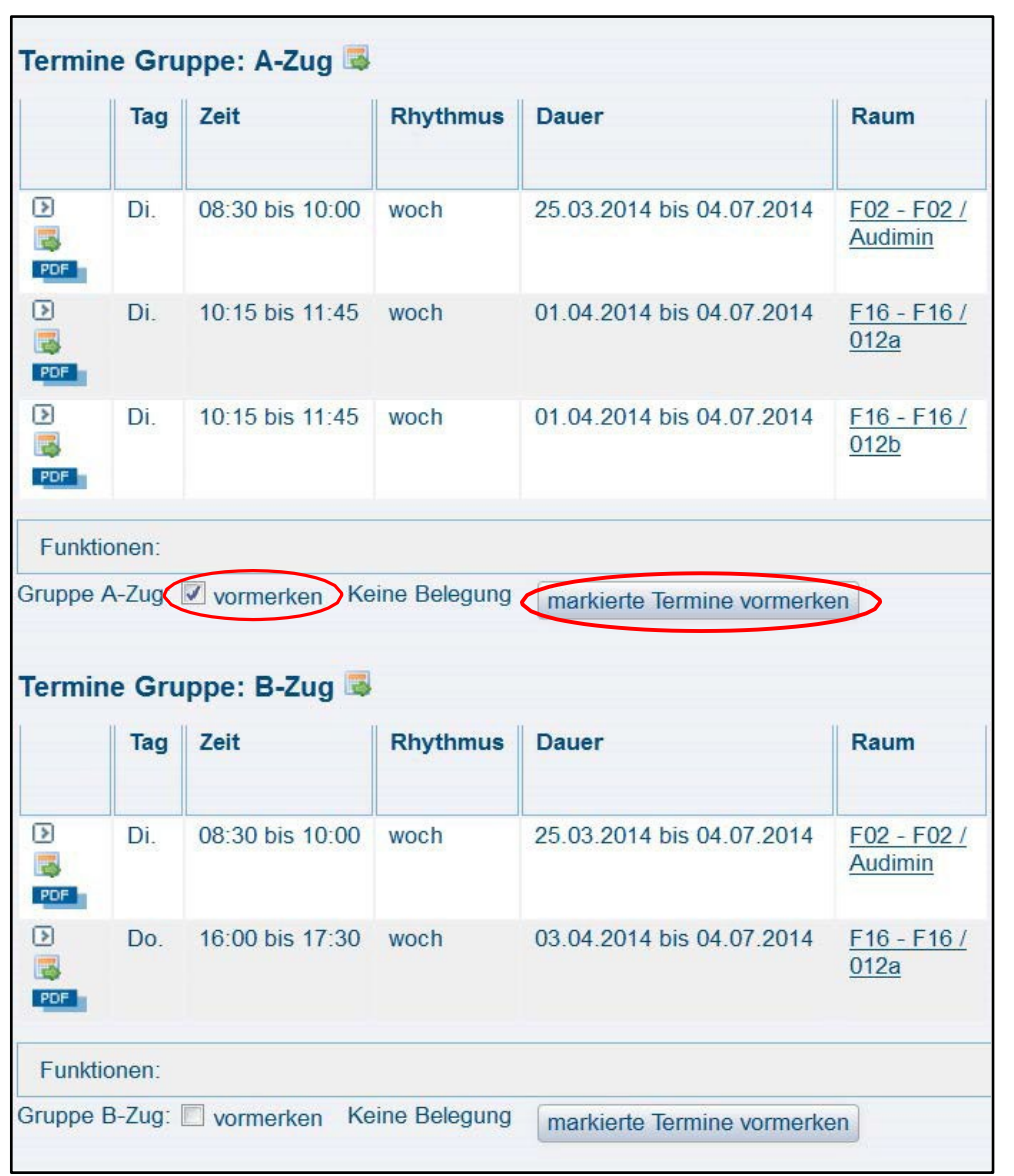

Einige Veranstaltungen können in mehrere Züge aufgeteilt sein.

Wählen Sie einen Zug aus und setzen bei vormerken den Haken. Klicken Sie anschließend auf **markierte Termine vormerken**.

## 3. Persönlichen Stundenplan – Plan speichern

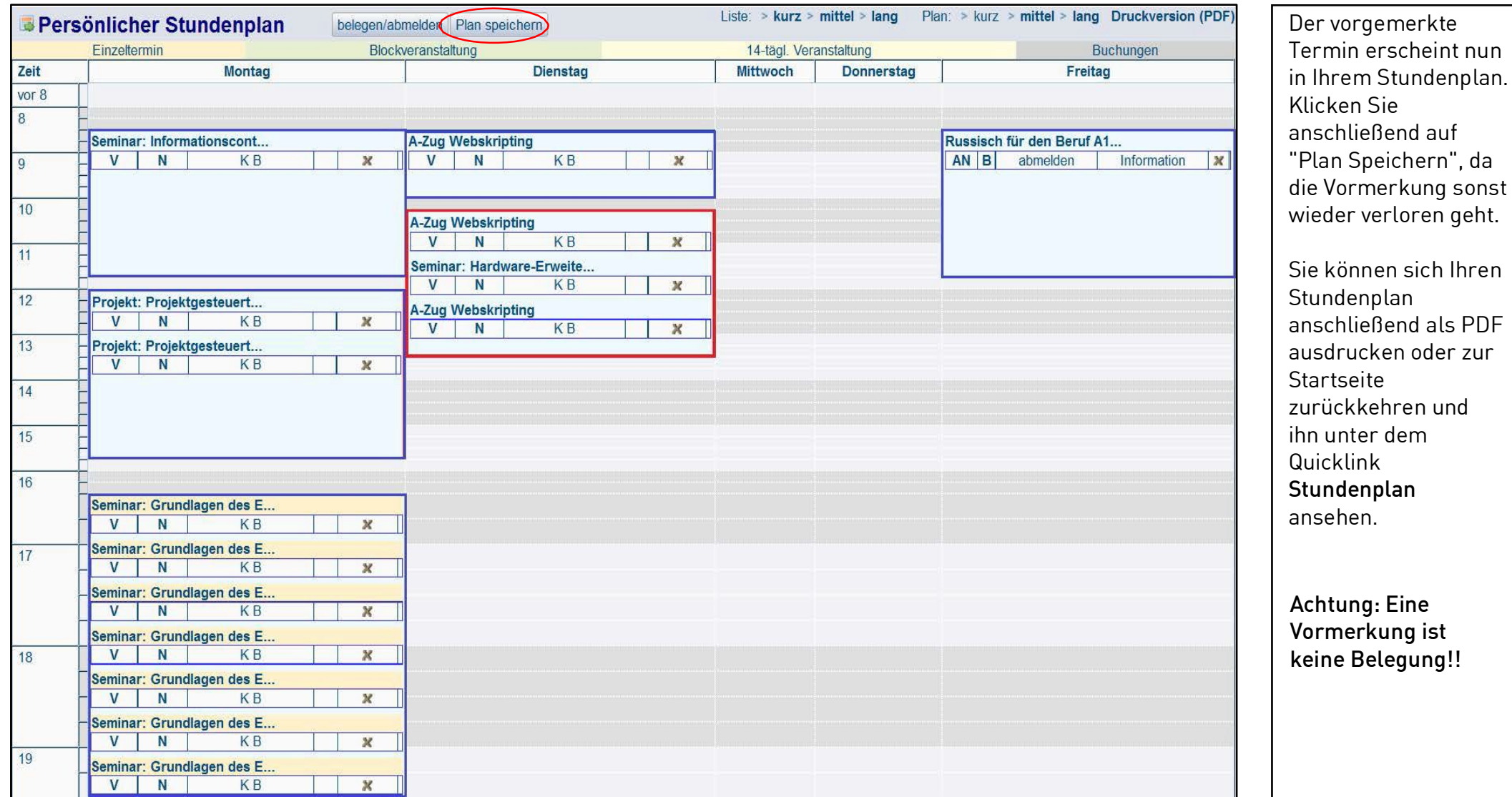

### Veranstaltungen

Sie sind hier: Stundenplan gespeichert

Sie haben sich 2 Termine unverbindlich vorgemerkt. Das Vormerken dieser Termine ermöglicht noch keinen Besuch der Veranstaltung. Bitte vergessen sie nicht, Ihre belegpflichtigen Veranstaltungen zu belegen. Eine Veranstaltung ist bereits belegt. Zurück zur Auswahl

> Dieser Hinweis kommt nach dem Abspeichern des Plans, wenn die Belegung von belegpflichtigen Veranstaltungen noch fehlt und sie somit die Veranstaltung lediglich vorgemerkt haben.

Achtung: Eine Vormerkung ist keine Belegung!!